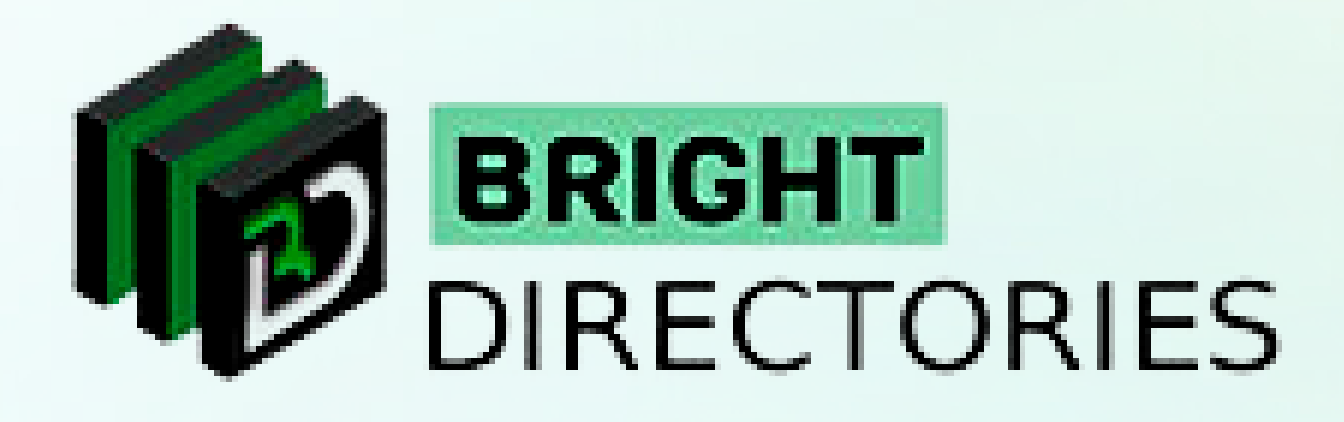

# Manage All Posts from the Website

**www.brightdirectories.com**

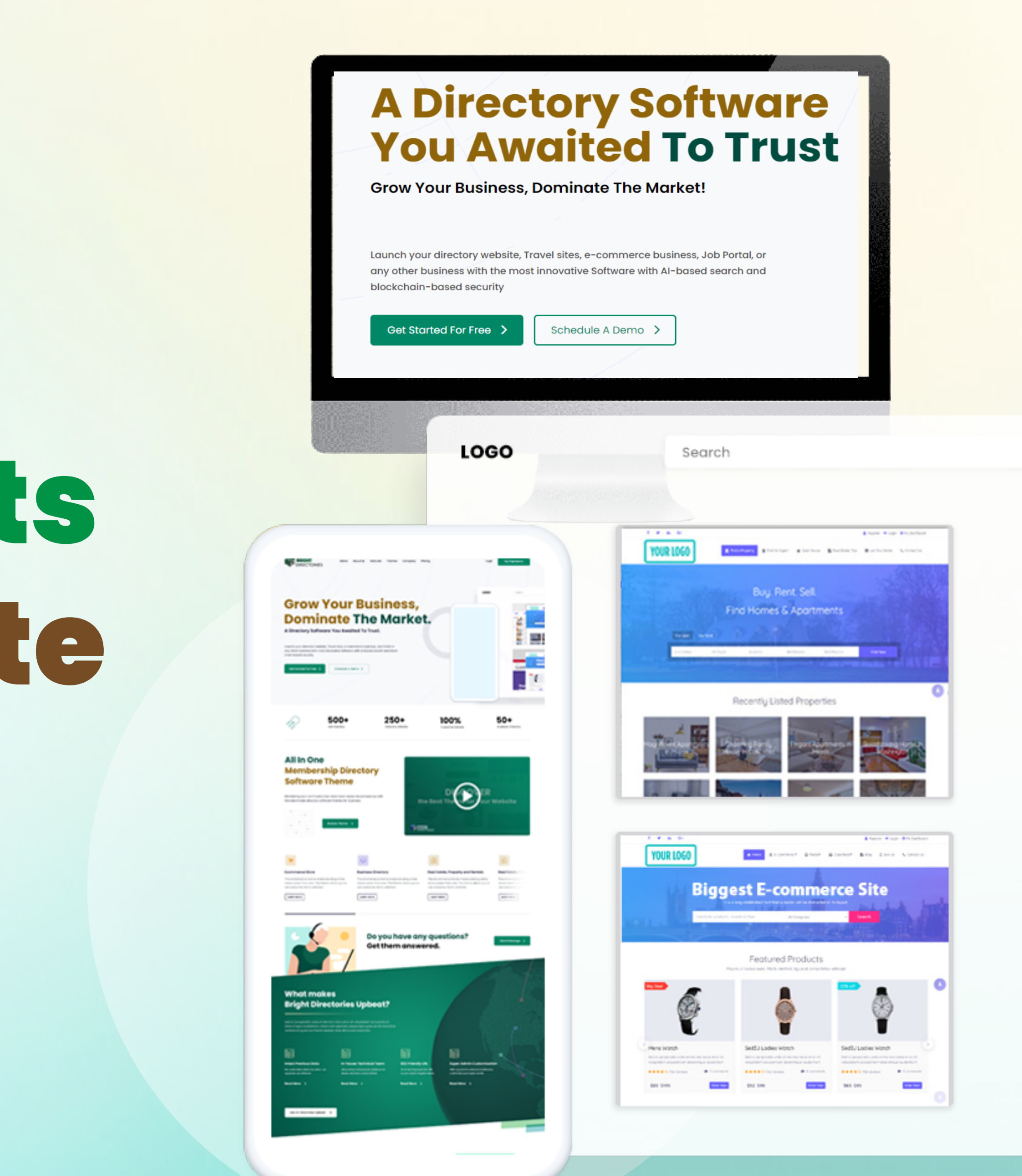

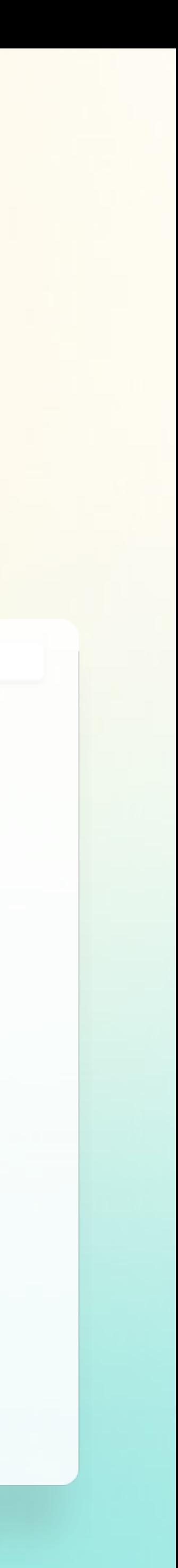

**When you click this option, you get transported to a page where all the posts on the website are listed.**

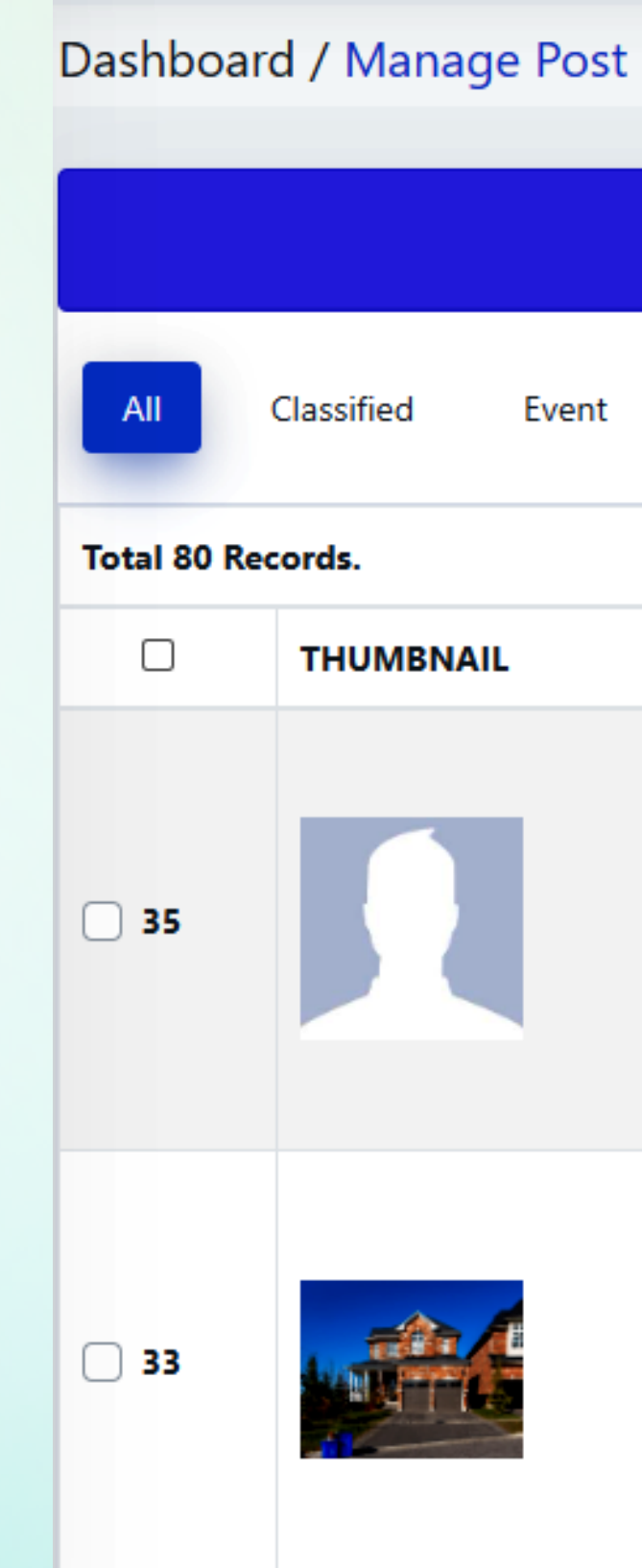

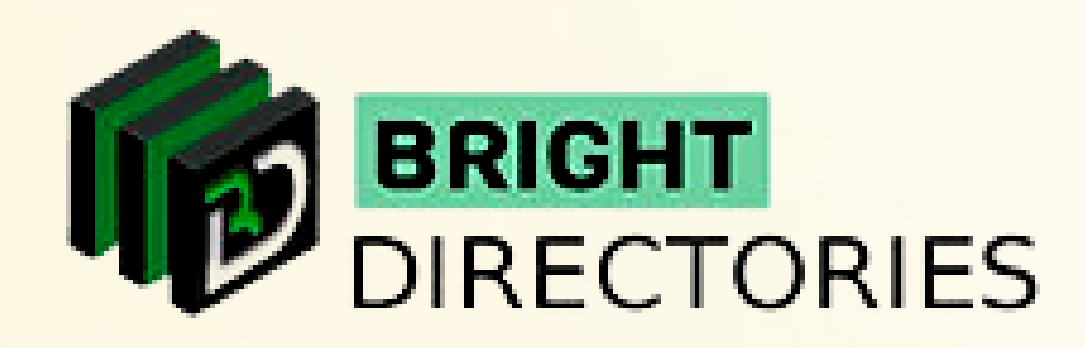

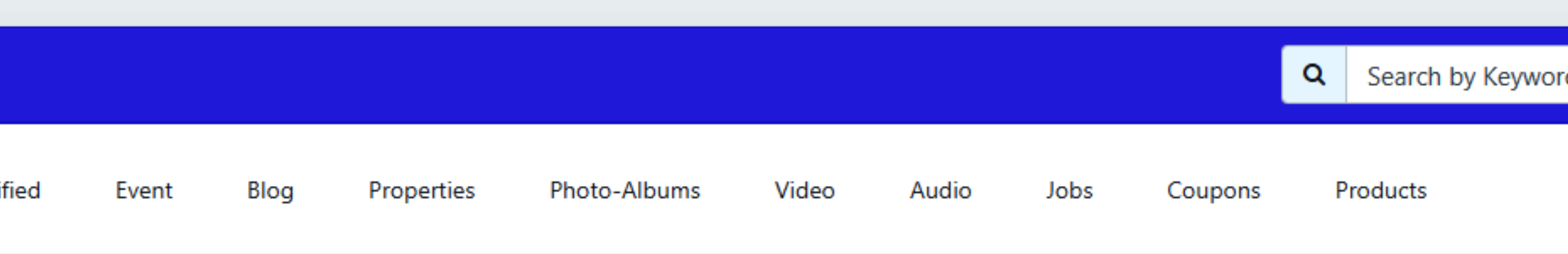

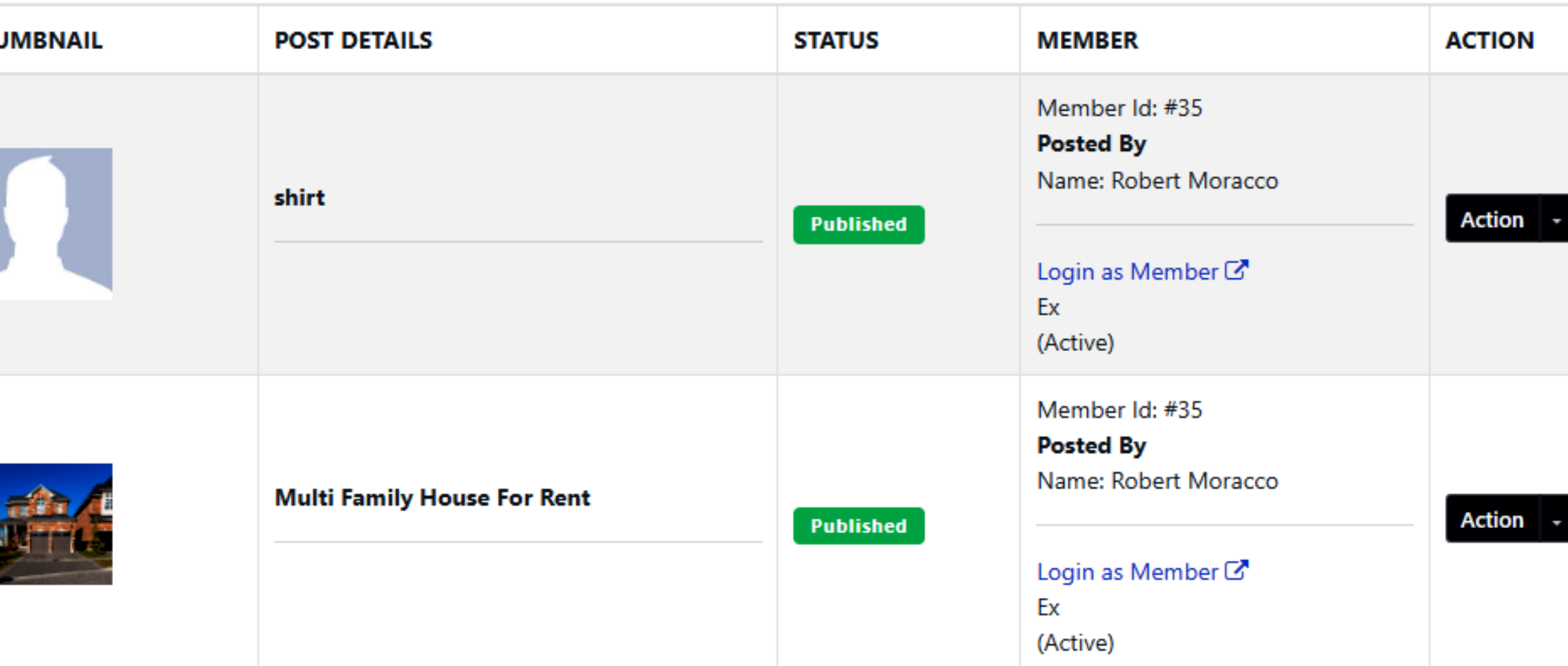

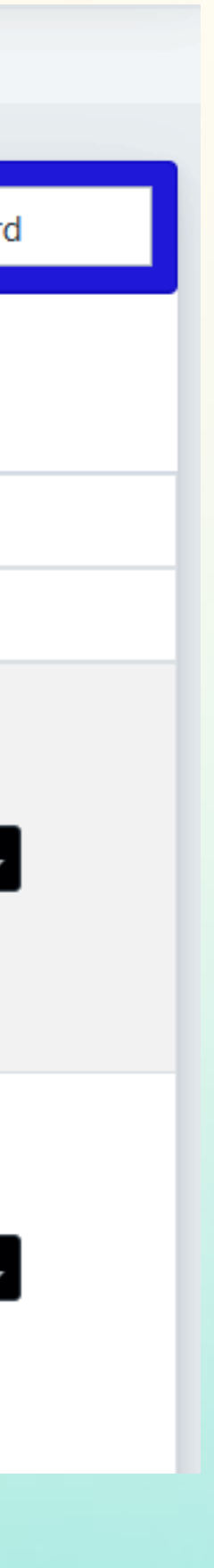

**This section on the Dashboard lets you edit and manage posts that are being uploaded to the website.**

## **Manage Post**

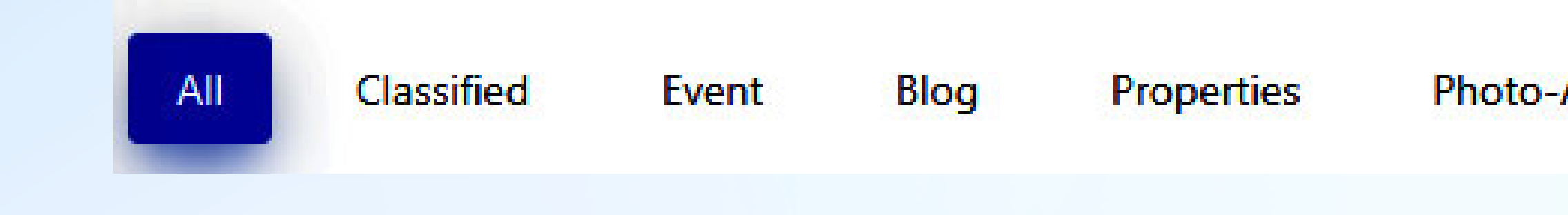

- **You can choose your preferred category to view the post you want.**  $\rightarrow$
- **Below each category, you can see the total number of posts in the particular category.**  $\rightarrow$
- $\rightarrow$
- $\rightarrow$

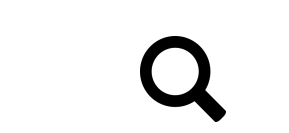

**According to the theme you have purchased and the categories you have created, the posts will be segregated.**

**There is also a search bar on the right side, which will help you find a particular post according to its keyword.**

Search by Keyword

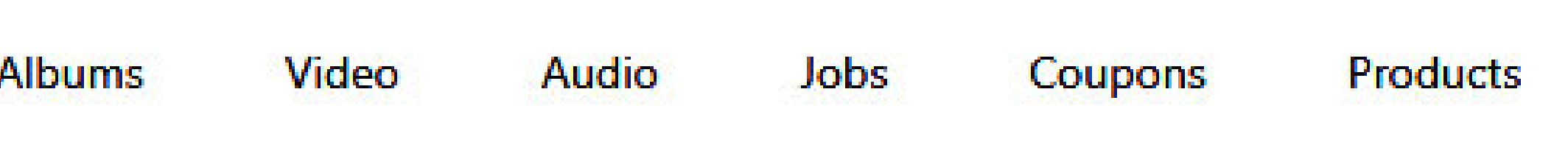

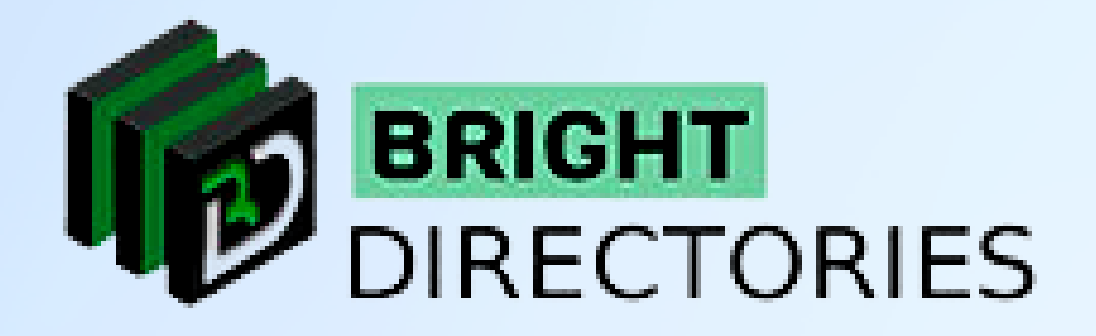

**As you can see the posts are listed according to various categories starting from "All Posts" to individual categories such as Classified, Event, Blog, Properties, Photo-Albums, Video, Audio, etc.**

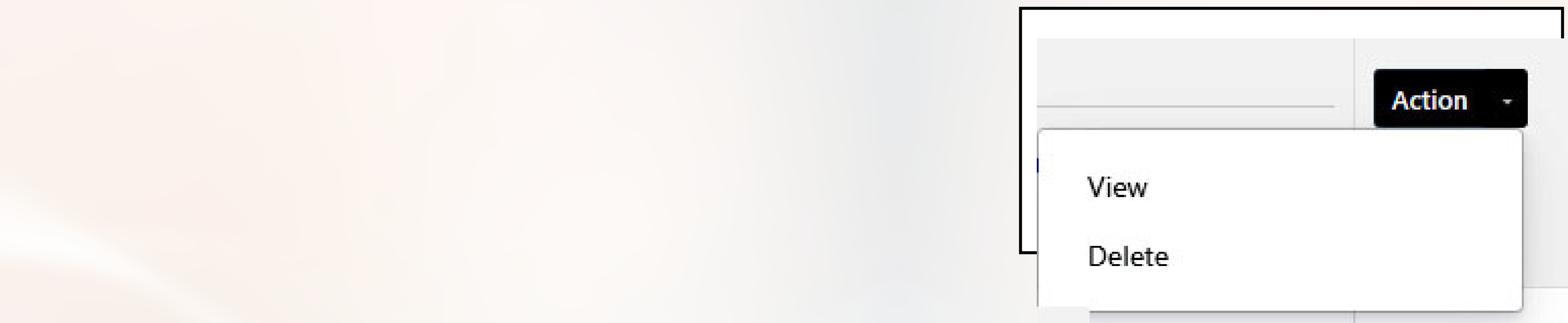

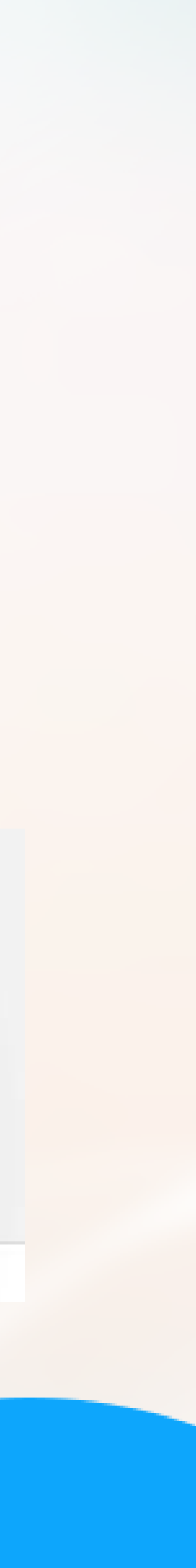

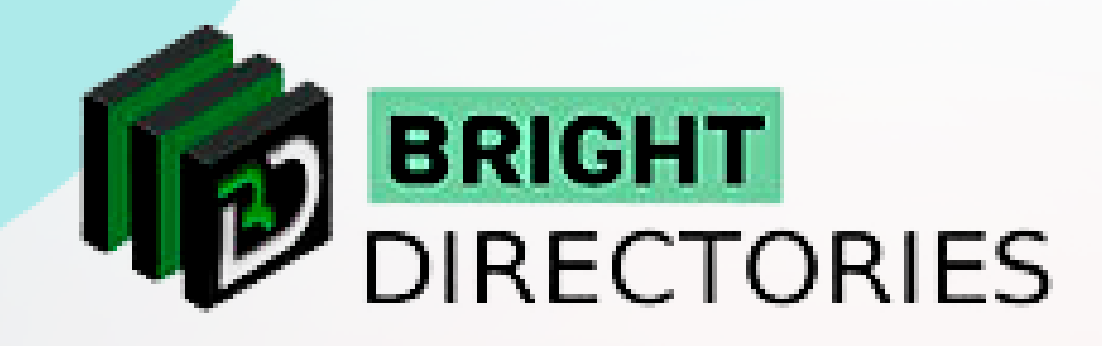

- **Here you can scroll to see all the posts along with their basic details.**  $\rightarrow$
- **On the extreme right of each post listing you can see an "Action" menu.**   $\rightarrow$ **This menu contains 2 options - "View" and "Delete".**

- **There is also a search bar on the right side, which will help you find a particular post according to its keyword. When you click on "Delete" you can delete the post permanently.**
	- **When you click on the "View" option, a new tab will open where you can**   $\rightarrow$ **see the post in real-time as visible to the visitors.**

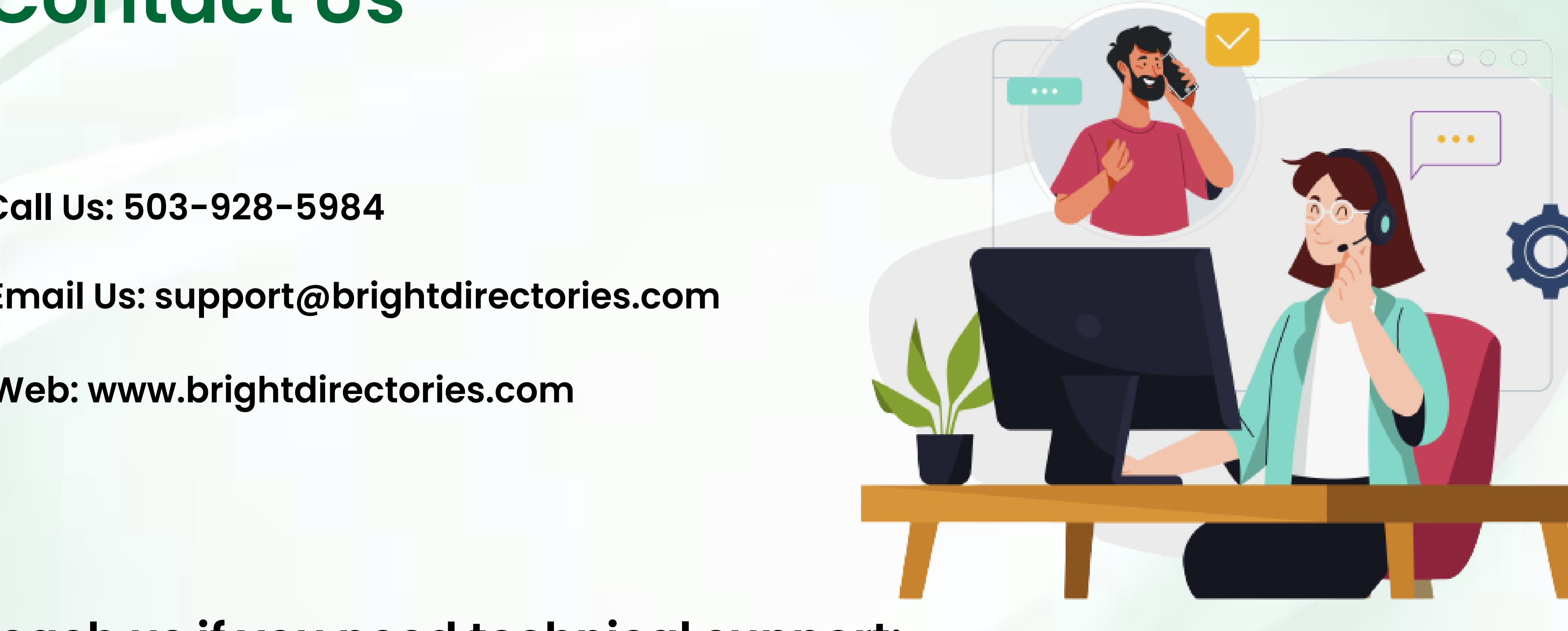

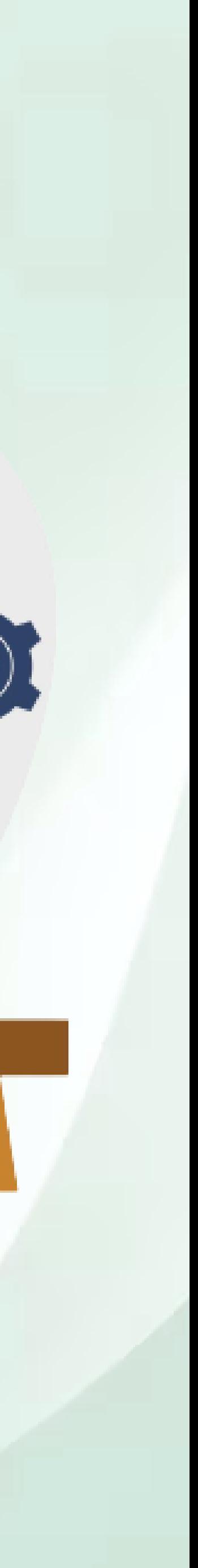

## **Contact Us**

### **Call Us: 503-928-5984**

**Email Us: support@brightdirectories.com** 

**Web: www.brightdirectories.com** 

### **Reach us if you need technical support: https://support.brightdirectories.com/**

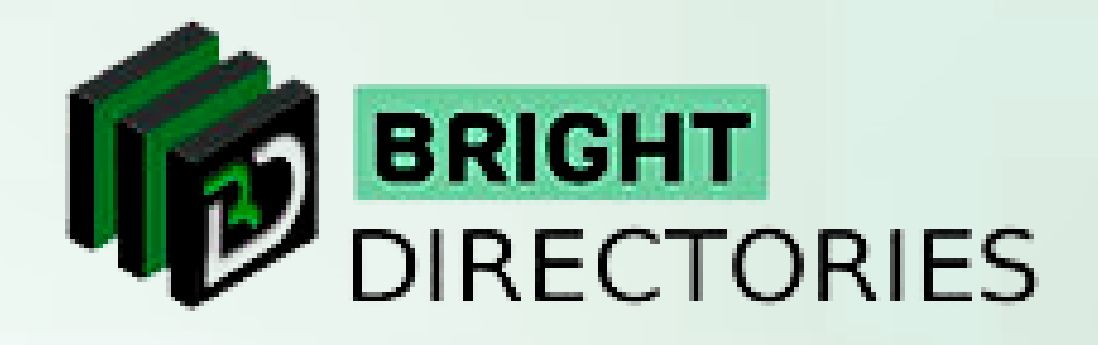